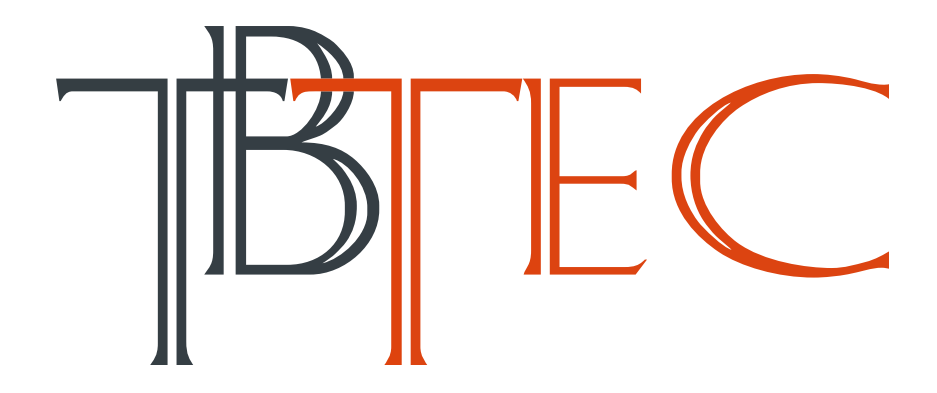

## **Сетевые IP камеры**

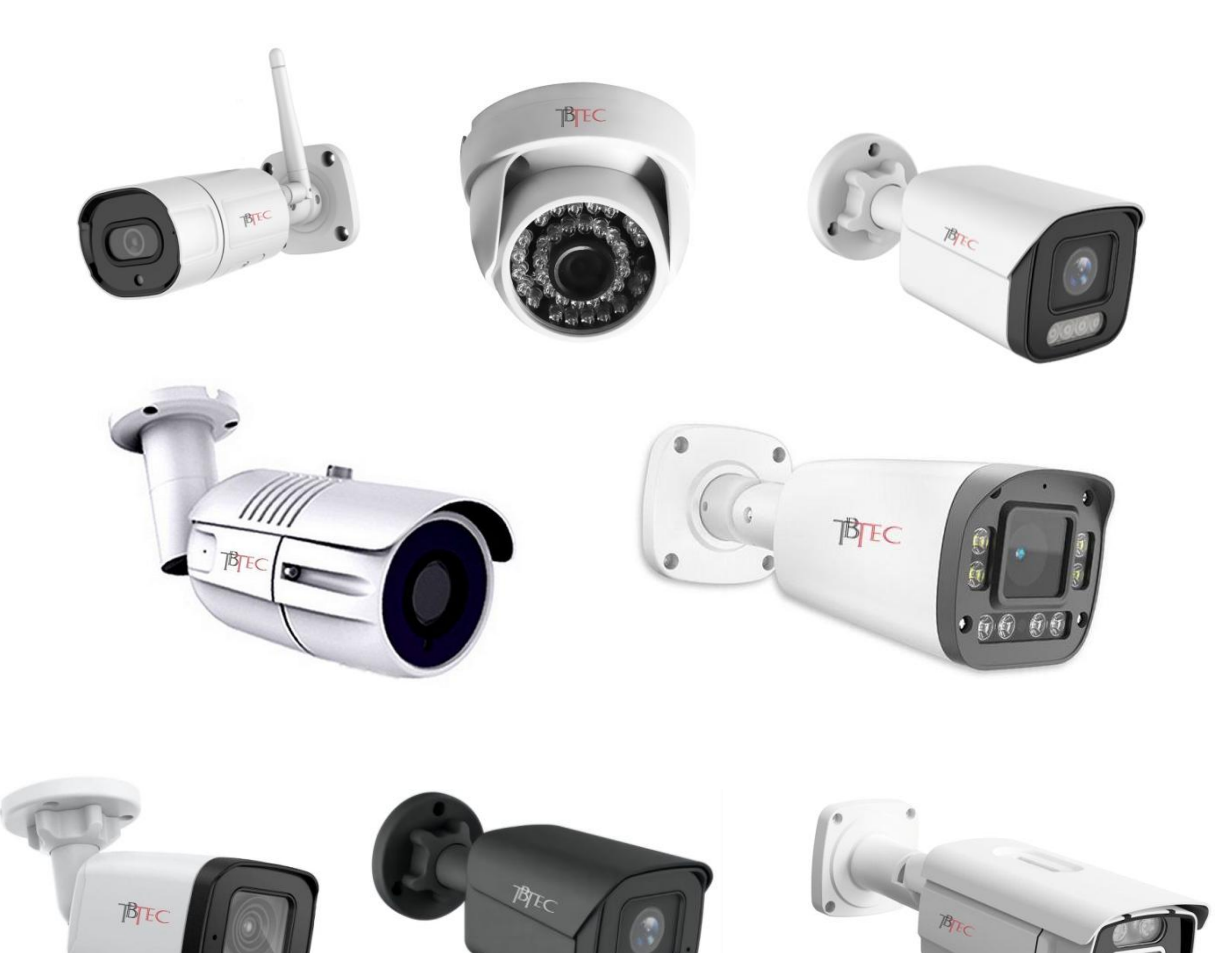

# **Руководство пользователя**

### Оглавление

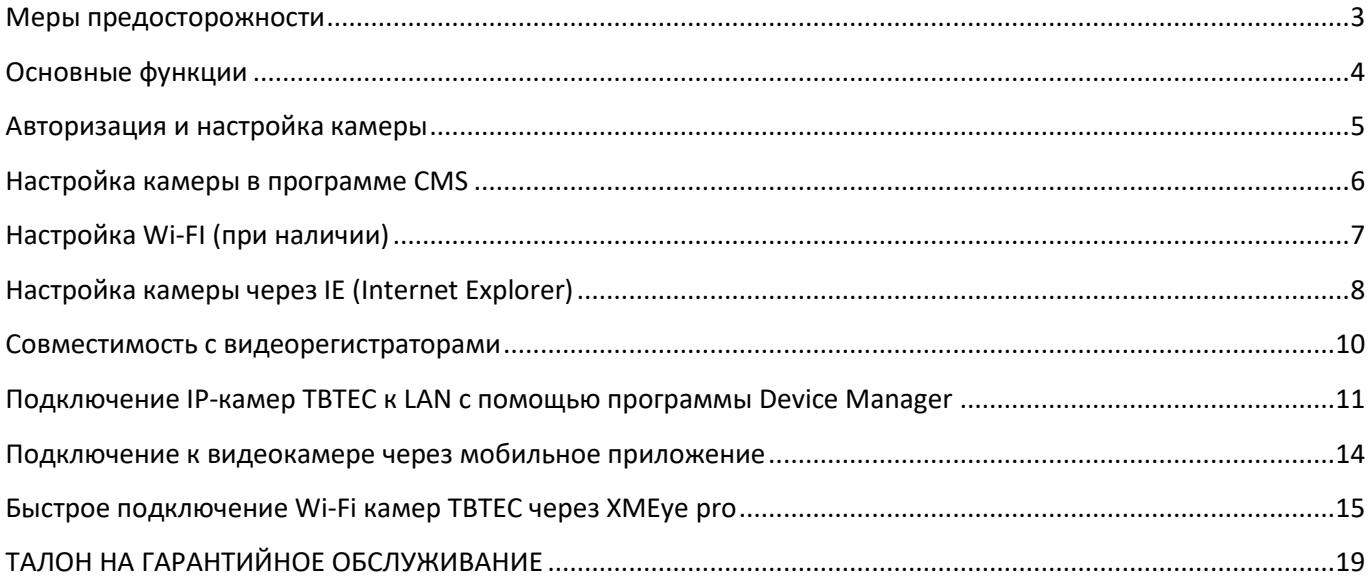

Видеокамеры предназначены для круглосуточной работы в составе систем охранного телевидения.

### **Перед подключением камеры во избежание проблем ознакомьтесь с инструкцией!**

При установке камер на улице, а также, при использовании длинных линий, обязательно используйте устройства грозозащиты, устанавливаемые на концах линий (возле камер и возле коммутаторов)!

<span id="page-2-0"></span>Качество видеосигнала зависит от правильности соединений!

#### **Меры предосторожности**

1. Внутренние части видеокамеры, такие, как оптические, электронные и механические прецизионные узлы могут быть повреждены при резких ударах и сильных вибрациях, поэтому соблюдайте осторожность при транспортировке, хранении и использовании.

2. Соблюдайте требования электробезопасности. Устанавливайте видеокамеры и прокладывайте кабели вдали от силовых кабелей и технологического оборудования.

3. Используйте только специализированные источники питания для видеокамер. Перед включением питания убедитесь, что полярность подключения и значение напряжения соответствуют требуемому.

4. Не используйте агрессивные моющие средства и растворители для удаления загрязнений. Желательно использовать мягкие хлопковые салфетки, слегка смоченные спиртом.

5. В случае появления неисправности не пытайтесь самостоятельно отремонтировать видеокамеру. Обращайтесь в сервисную службу.

6. При монтаже не заземляйте корпус, исключите контакт металлического корпуса видеокамеры с металлическими конструкциями зданий и других сооружений.

3

### **Основные функции**

- <span id="page-3-0"></span>Сжатие видео: H.265X, H.265
- Поддержка облачной P2P технологии XMEye для удаленного доступа с мобильных устройств на базе IOS и Android без статического IP адреса,
- Полная совместимость с видеорегистраторами TBTEC, в том числе: запись видео по движению, запись аудио, управление настройками видеокамеры,
- Поддержка стандарта ONVIF, возможность работы с видеорегистраторами различных изготовителей.
- Комбинированное питание 12В, либо РоЕ.

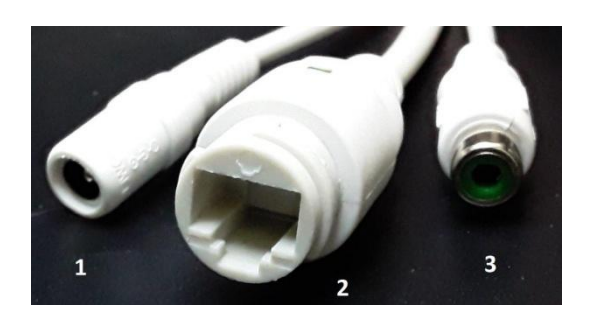

### **Подключение камер**

 **Тип разъема 1 Тип разъема 2**

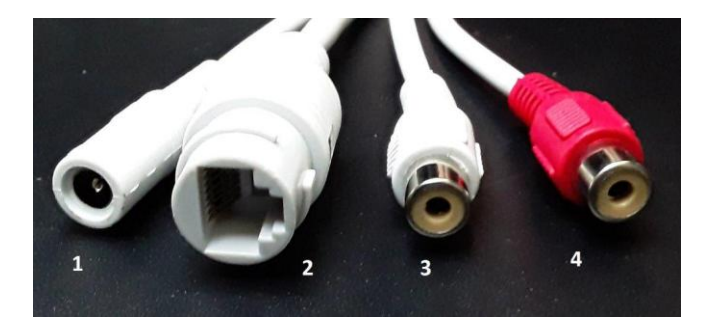

### **Тип разъема 1, обозначения: Тип разъема 2, обозначения:**

- 
- 
- 

- **1** Питание 12В, **1** Питание 12В,
- **2** LAN, **2** LAN,
- **3** Аудио выход для колонок **3** Аудио вход для микрофона,
	- **4** –Аудио выход для колонок

#### **Авторизация и настройка камеры**

<span id="page-4-0"></span>В данных видеокамерах по умолчанию включен **DHCP** для автоматического получения IP адрес от роутера. Подключите LAN-порт камеры патчкордом к роутеру и источнику питания 12В (либо PoE коммутатору/инжектору) и дождитесь загрузки камеры (1-2 минуты). После загрузки, камера будет в вашей локальной сети с IP адресом, полученным от роутера. Узнать полученный адрес можно запустив поиск на компьютере с ПО **CMS**, **VMS**, **DeviceManager**, или на сетевом видеорегистраторе **NVR** TBTEC.

#### **Важная информация:**

Оставляя включенным автоматическое получение IP адреса (**DHCP**) необходимо зафиксировать полученный IP адрес в web интерфейсе вашего роутера, иначе IP адрес может меняться при каждой перезагрузке роутера.

Допустимо не фиксировать IP адрес в роутере при включенном **DHCP** только в случае подключении к камерам по серийному номеру (serial ID). Если используется прямое подключение по IP-адресу, а IP адрес в роутере зафиксировать нет возможности, то DHCP нужно отключить через программу **CMS** либо через **Internet Explorer** и установить IP адрес вручную.

**Если роутер в системе отсутствует**, либо на нем выключена функция DHCP, тогда необходимо изменить IP-адрес камеры вручную через программу **CMS** либо через **Internet Explorer** (IP адрес по умолчанию, без роутера - 192.168.1.10).

Для подключения камер через сеть **WI-FI** (в случае наличия в камере WI-FI модуля) необходимо установить программу **CMS**, которая поставляется на диске в комплекте с камерой, описание по работе с этой программы можно найти в данной инструкции ниже.

#### **Настройка камеры в программе CMS**

<span id="page-5-0"></span>После установки программы CMS нажмите кнопку **Настройки**, затем **Устройства**. В открывшемся окне нажмите кнопку **Доб.область** и создайте область с произвольным названием. Далее выберите вновь созданную область в списке и нажмите кнопку **Доб. устр-во**. В открывшемся окне нажмите кнопку **IP-поиск.** После окончания поиска выберите нужную камеру из списка найденных устройств и нажмите кнопку **OK.** Добавленная камера появится в списке устройств слева.

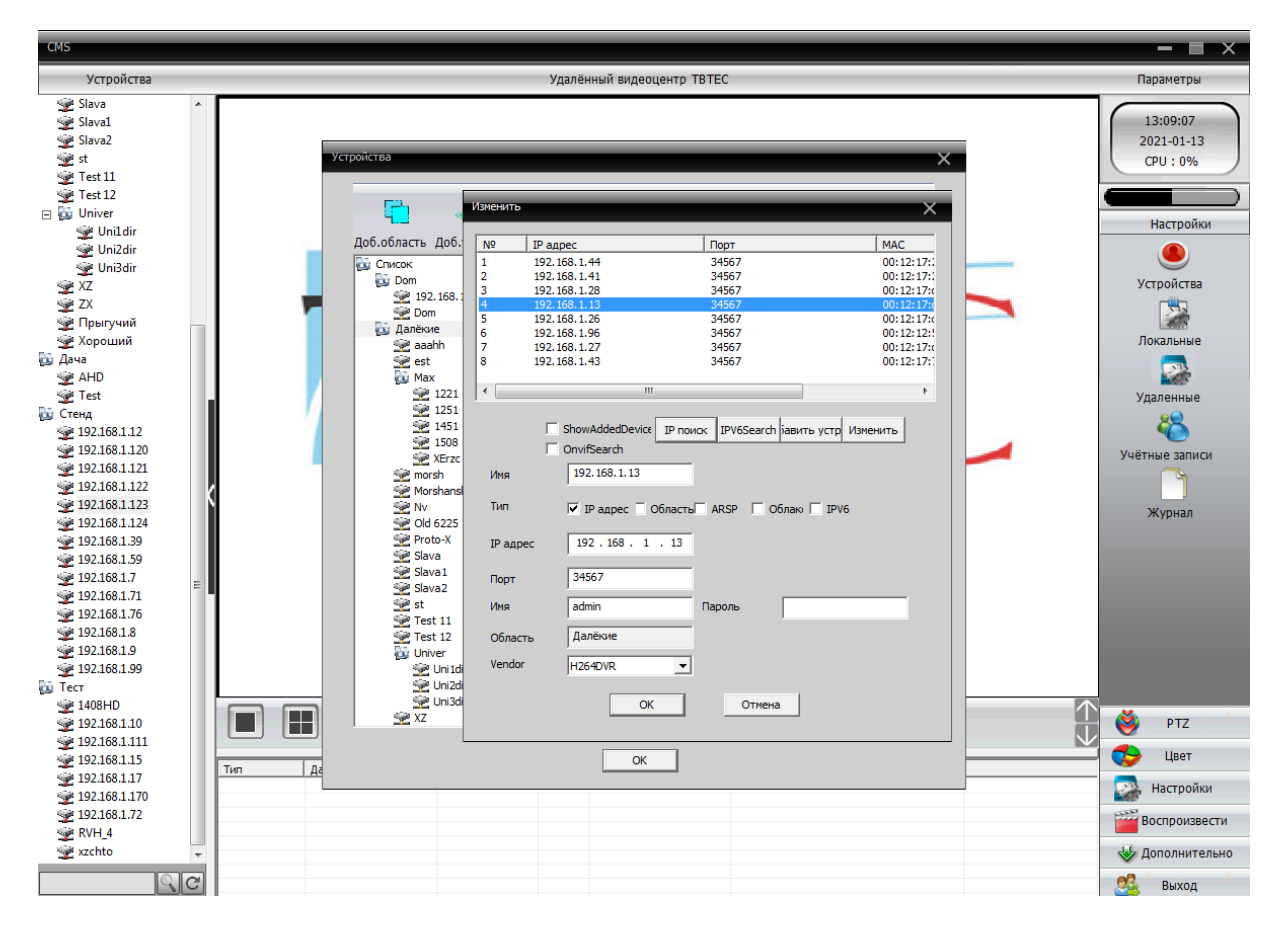

Дважды щелкните левой кнопки мыши по нужной камере для подключения к ней. Затем нажмите справа внизу кнопку **Настройки** и выберите **Удаленные**, в открывшемся окне **Конфигурации устройства** выберите нужную камеру в списке устройств. В открывшемся меню камеры войдите в меню **Настройки – Сеть** или **Настройки – Сетевые службы**.

В настройках **Сеть** можно выключить автоматическое получение IP адреса (**DHCP**), после этого нужно перезагрузить камеру (**Настройки-Управление-Перезагрузка**).

6

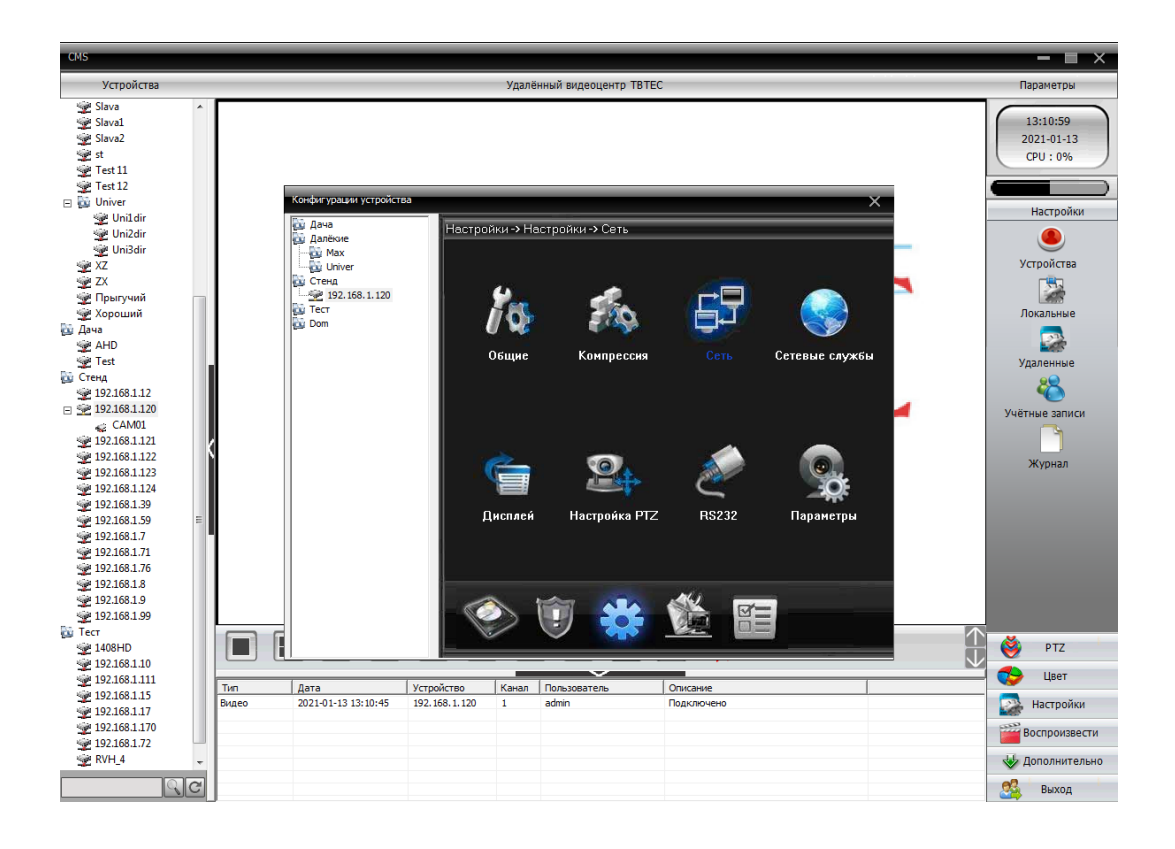

### **Настройка Wi-FI (при наличии)**

<span id="page-6-0"></span>В настройках **Сетевые службы** можно включить Wi-Fi (при наличии в камере Wi-Fiмодуля), установив значок в окне **Включить**, затем нажав кнопку **ОК** и ещё раз **ОК** при выходе из меню. После этого необходимо перезагрузить камеру (**Настройки-Управление-Перезагрузка**), чтобы изменения вступили в силу. После перезагрузки камеры нужно снова войти в настройки Wi-Fi, найти WiFi-сеть, ввести пароль для подключения, затем нажать кнопку **ОК** для сохранения настроек и ещё раз **ОК** для сохранения настроек сетевых служб.

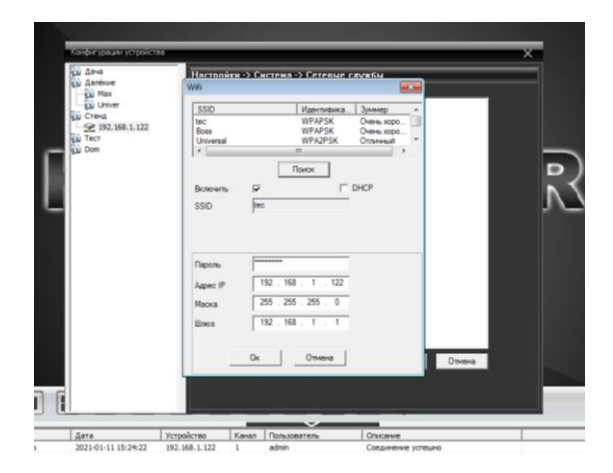

После выключения DHCP в настройках WiFi-сети также необходимо перезагрузить камеру.

### **Настройка камеры через IE (Internet Explorer)**

<span id="page-7-0"></span>Для настройки и управления удобно использовать программу CMS или VMS поставляемую на диске в комплекте с камерой. Но так же можно настроить камеру через WEB интерфейс в браузере **Internet Explorer**. Для этого могут потребоваться изменения настроек безопасности **IE.** Нажмите кнопку **Сервис**, выберите **Свойства обозревателя**.

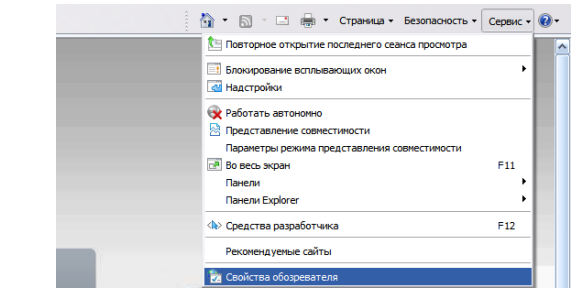

Выберите закладку **Безопасность**, затем **Надёжные узлы** (**сайты**). Нажмите кнопку **Узлы** (**Сайты**).

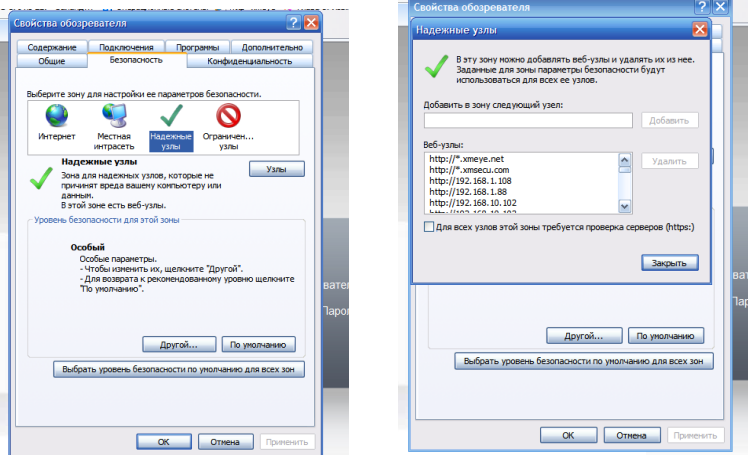

В окне **Добавить в зону следующий узел** появится адрес камеры, снимите галочку в окне **Для всех узлов этой зоны требуется проверка безопасности**, нажмите кнопку **Добавить**, затем **Закрыть.** В окне настройки безопасности выберите уровень безопасности **Другой**.

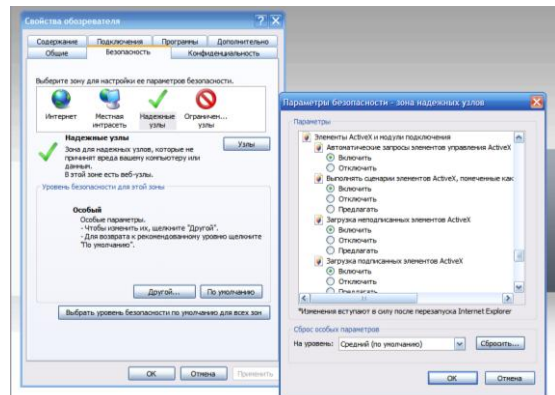

В разделе **Элементы ActiveX и модули подключения** включите все компоненты ActiveX, а так же разрешите запуск и установку программ.

По окончании настройки перезапустите браузер. Подключитесь к камере и разрешите загрузку программы. По окончании загрузки обновите страницу. Если программа не загружается, установите модуль ActiveX с диска (Software\Main\TBTEC\_IE…).

В адресную строку **IE** введите адрес IP камеры полученный от роутера, по умолчанию: 192.168.1.10.

Заводские сетевые настройки камеры **в случае отсутствия роутера**: IP-адрес 192.168.1.10, маска подсети 255.255.255.0, шлюз 192.168.1.1, логин: admin, без пароля.

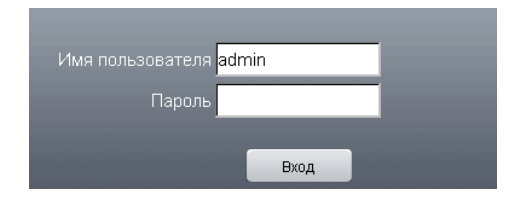

Нажмите «Вход», выберите поток (основной или дополнительный). Начнётся передача изображения. В случае, если изображение не появляется, может потребоваться настройка безопасности браузера.

Изменение сетевого адреса, установка паролей и другие настройки выполняются в меню настроек.

#### **Вход в меню настроек**

Для входа в меню настроек нажмите закладку Устройство в верней части экрана.

#### **Меню настроек**

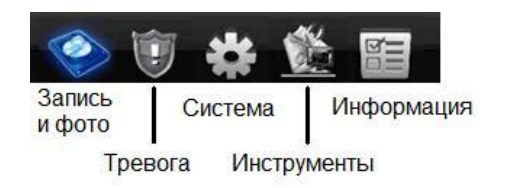

**Установите новый пароль** в настройках **учётных записей** и другие параметры для безопасной работы в Вашей подсети.

#### **Совместимость с видеорегистраторами**

<span id="page-9-0"></span>Видеокамеры TBTEC полностью совместимы с видеорегистраторами TBTEC и поддерживаются общей программой CMS и VMS а так же мобильными приложениями (IOS, Android). При совместном использовании видеокамер с видеорегистраторами TBTEC возможна запись видео по движению, запись аудио, а так же управление настройками изображения видеокамеры.

**При использовании камер совместно с видеорегистраторами TBTEC**, либо с программой CMS, возможны дополнительные настройки изображения в дневном и ночном режимах. Переключение режимов происходит автоматически, по сигналу от камеры при включении и выключении ИК-подсветки. Для перехода в режим настройки изображения нажмите правую кнопку мыши на нужном канале видеорегистратора (или в программе CMS) и выберите пункт «Настройка цветности». Появится окно настроек, в котором можно настроить яркость, контрастность, резкость, насыщенность, оттенок отдельно в дневном (в левой колонке) и ночном (в правой колонке) режимах.

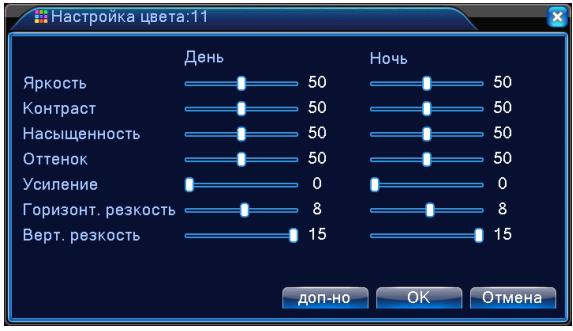

### **Подключение IP-камер TBTEC к LAN с помощью программы Device Manager**

<span id="page-10-0"></span>Для подключения IP-камер удобно использовать программу Device Manager. С её помощью можно найти подключённые к сети устройства (видеорегистраторы и IP-камеры), поддерживающие протокол **NETIP**, и задать им новые сетевые адреса, установить пароль и т.п.

После её установки на компьютер, на рабочем столе появляется ярлык:

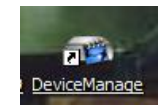

При запуске программы открывается окно:

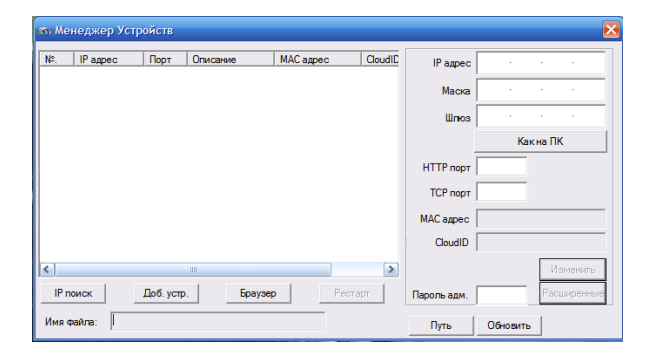

Для поиска устройств, подключённых к сети, нажмите **IP поиск.** После сканирования появится список найденных совместимых сетевых устройств (IP-камер, DVR, NVR), например:

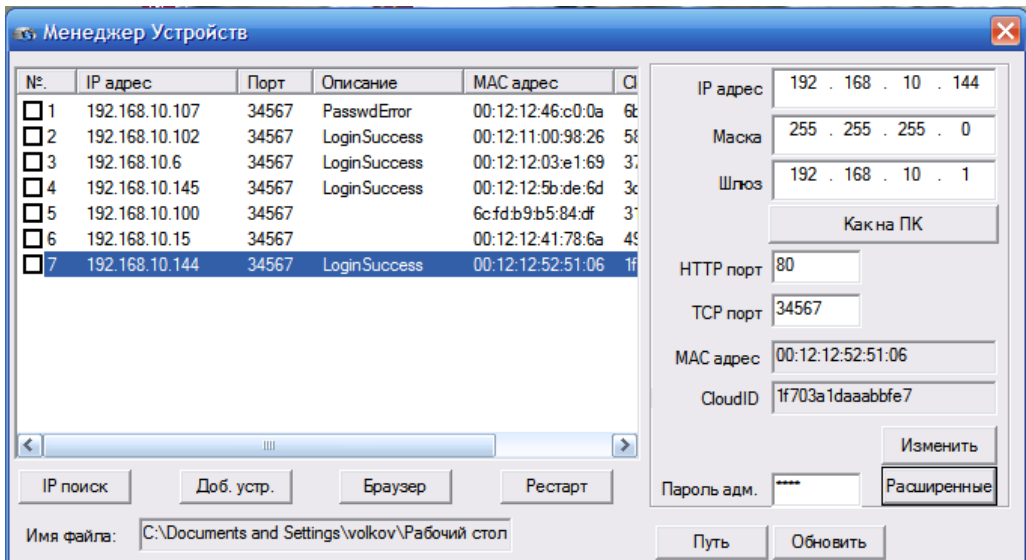

В списке найденных совместимых устройств, подключённых к сети, показаны их сетевые адреса, порты основного потока, описание (статус подключения), MACадреса и серийные номера CloudID (для подключения через «облако»).

Выбор устройства происходит с помощью нажатия на него в списке левой кнопки мыши.

Нажатие кнопки **Браузер** вызывает подключение к выбранному устройству через Internet Explorer или другой браузер, используемый по умолчанию.

Нажатие кнопки **Рестарт** вызывает перезапуск выбранного устройства.

### **Подключение новых устройств.**

**Пример** подключения к уже существующей сети 192.168.**10**.ХХХ нового устройства (№5 в списке) с заводским адресом 192.168.**1**.10:

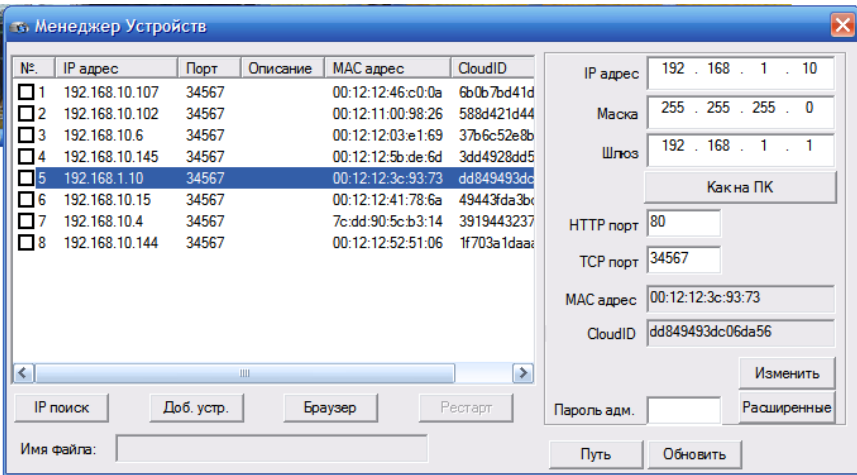

Для изменения IP-адреса устройства необходимо выбрать его левой кнопкой мыши в списке, затем в окнах **IP адрес**, **Маска**, **Шлюз** задать новые значения. Нажатие кнопки **Как на ПК** установит маску сети и адрес шлюза такие же, как на компьютере. Для ограничения доступа к настройкам устройства, можно задать пароль в окне **Пароль адм.** Нажатие **Изменить** установит новые значения настроек устройства.

**Подключение к сети нескольких новых устройств, имеющих один заводской IPадрес** (например: 192.168.1.10),

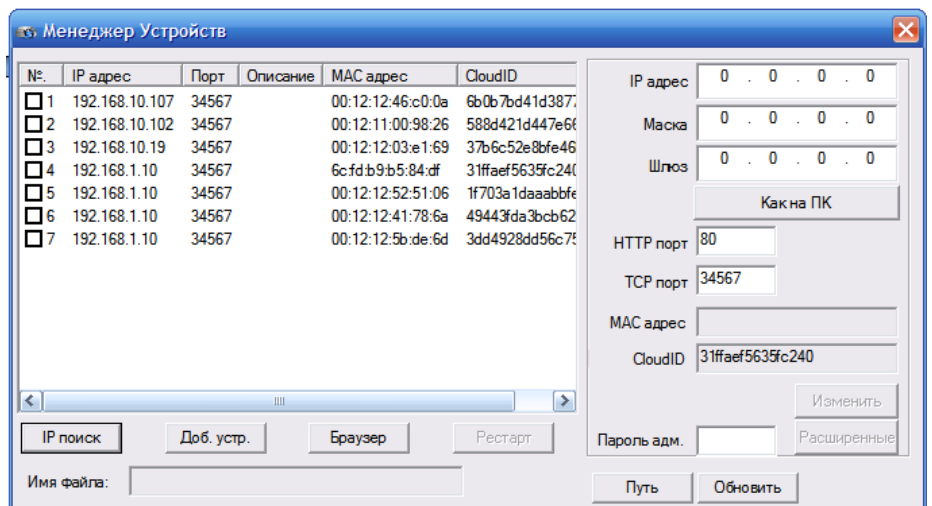

Поочерёдно выбирая новые устройства и задавая им новые сетевые адреса, можно сконфигурировать сеть, избегая конфликтов.

Если в сетевом устройстве уже установлен пароль, двойным нажатием левой кнопки мыши открывается окно ввода логина и пароля для получения доступа к устройству:

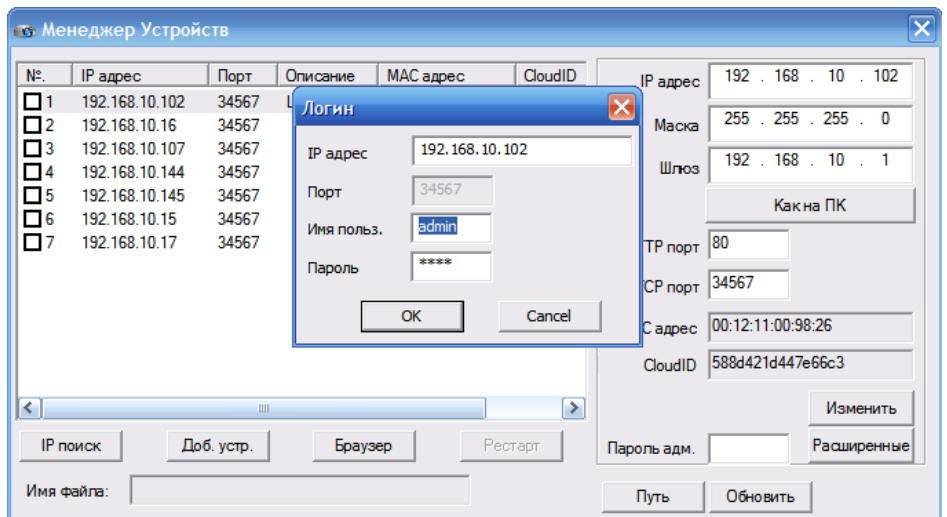

Если пароль введён правильно в окне **Описание** появляется надпись: Login Success, если пароль введён неправильно – Passwd Error.

#### **Обновление прошивки устройства**

Для обновления прошивки устройства нажмите **Путь**, выберите файл обновления, затем нажмите **Обновить**.

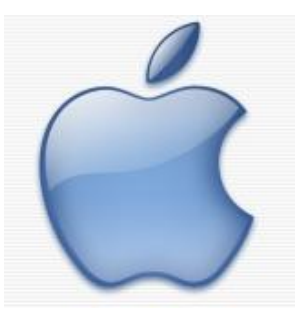

## <span id="page-13-0"></span>**Подключение к видеокамере через мобильное приложение**

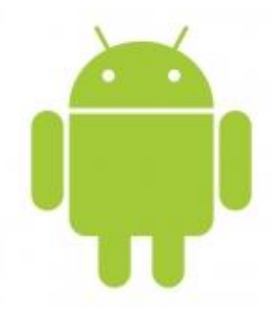

Сетевые **[IP камеры](http://tbtec.ru/category.php?category=2)** позволяют подключаться к

ним удаленно с мобильного устройства на базе **IOS** (IPhone, iPad) или **Android**. Для подключения к IP камере с устройства **Apple** на базе **IOS** необходимо установить из **AppStore** программу **XMEye** или **XMEye pro**.

Для подключения к IP камере с устройства на базе **Android** необходимо установить из **Google Play** программу **XMEye** или **XMEye pro**.

Для устройств **Apple Mac** в **AppStore** доступны к скачиванию программы **vMEyeSuper** и **vMEyeCloud**. Либо с сайта [www.tbtec.ru](http://www.tbtec.ru/) программа VMC

**Примечание**: Серийный номер видеокамер можно узнать при подключении к устройству через **IE** и ПО **CMS** нажав вкладку Устройство>Информация>Версия - **Serial ID**. При наличии в **IE QR-кода**, возможна автоматическая переадресация на указанные выше программы и загрузка серийного номера, для этого нужно просто считать код мобильным устройством. Так же серийный номер (CloudID) отображается при подключении к камере через ПО **Device Manager**.

**Внимание:** Для работы с мобильными устройствами должен быть включен дополнительный поток в настройках компрессии и порт мобильного телефона (по умолчанию – 34599) в настройках сетевых служб!

### **Подключение через программу XMeye**

В программе **XMEye** нажмите кнопку внизу экрана

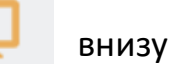

Затем нужно добавить IP камеру в список устройств. Для этого нажмите кнопку **+**

В окне **Имя устройства** укажите название камеры (Любое значение).

В окне **Серийный №** введите серийный номер камеры, либо укажите IP адрес

Введите логин и пароль (по умолчанию admin и пусто)

При подключении по IP адресу укажите Порт (по умолчанию порт основного потока 34567, порт дополнительного потока 34599). Для соединение через Serial Number номер порта вводите не нужно.

В списке устройств нажмите на название камеры к которой нужно подключиться

Для управления настройками камеры нажмите на значок расположенный под картинкой с камеры.

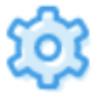

### **Быстрое подключение Wi-Fi камер TBTEC через XMEye pro**

<span id="page-14-0"></span>Камеры TBTEC со встроенным Wi-Fi модулем способны моментально подключиться к вашей сети Wi-Fi без использования LAN-кабеля и компьютера.

Для быстрого подключения видеокамер к сети Wi-Fi необходим всего лишь смартфон (iPhone IOS или на базе Android) и программа XMEye Pro.

#### **Для быстрого подключения камер TBTEC к Wi-Fi необходимо:**

- 1. Подключить камеру к адаптеру питания 12В, 1А (Например, [TBP-1201](https://tbtec.ru/product.php?pid=69), поставляется отдельно).
- 2. Нажать кнопку сброса камеры, которая находится на кабеле, и держать ее не менее 10 секунд, затем отпустить кнопку. Должно прозвучать звуковое сообщение от камеры, которое означает, что произведен сброс камеры.

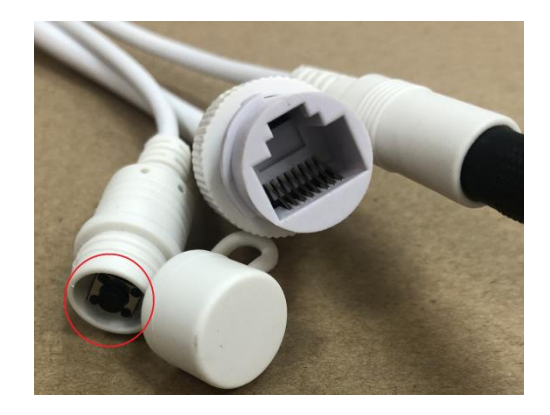

3. Установить на телефон из App Store или Google Play программу **XMEye Pro**.

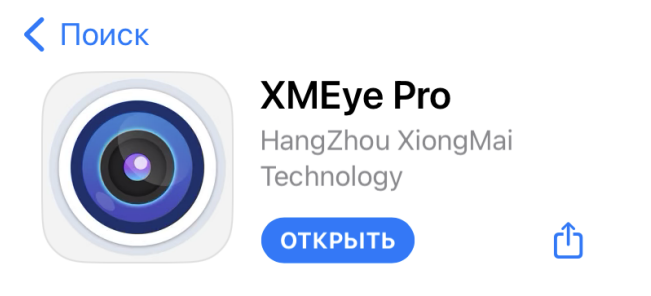

- 4. Подключить телефон к Wi-Fi сети, к которой необходимо подключить камеру.
- 5. Запустить программу XMEye Pro
- 6. Нажать кнопку Local

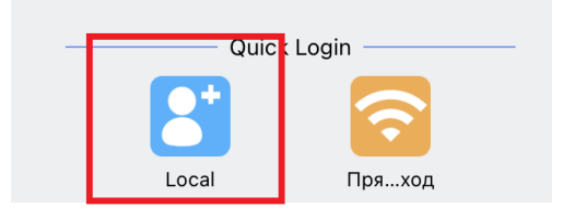

7. Нажать кнопку +

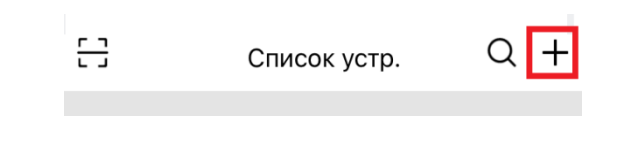

8. Нажать кнопку Wireless Camera

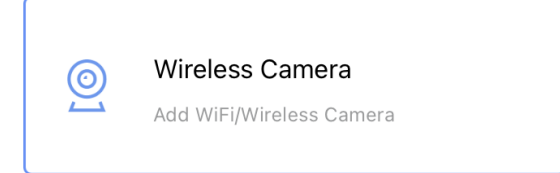

9. Нажать кнопку Add WiFi Device

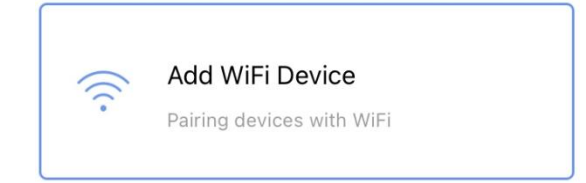

10. Нажать кнопку Следующий шаг

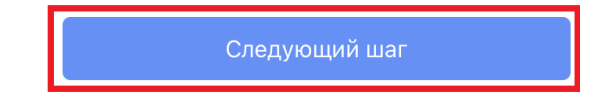

11. Ввести пароль для сети Wi-Fi к которой нужно подключить камеру. Нажать Следующий шаг

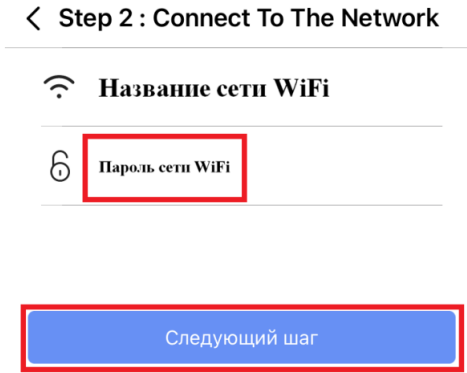

12. Начнется поиск камеры. После подключения камеры к сети Wi-Fi должно прозвучать звуковое сообщение от камеры, которое означает, что произведено подключение камеры к сети Wi-Fi. В появившемся окне выберите найденную камеру.

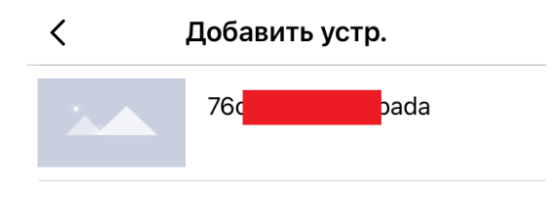

13. Далее, по желанию, можно изменить имя камеры на любое удобное. Нажать добав.

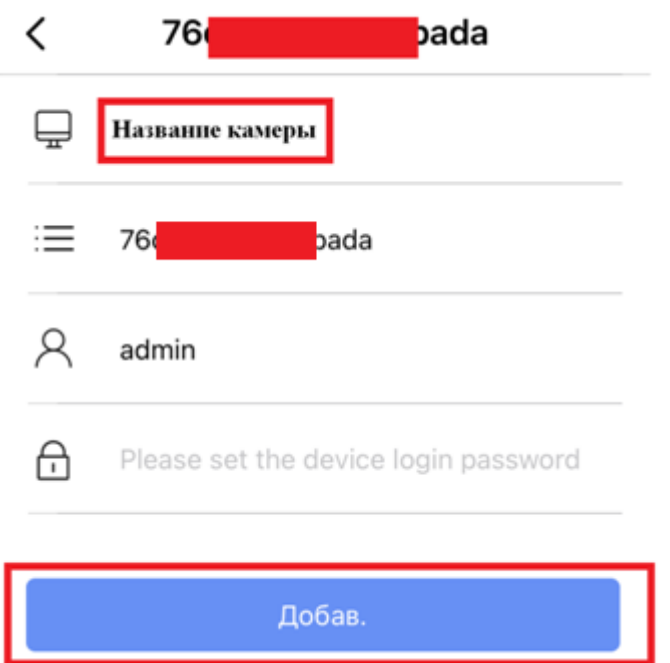

- 14. Добавленная камера теперь отображается в списке устройств, и доступна из любой точки планеты, при подключении к сети Интернет. При нажатии на название камеры в списке появится изображение с нее.
- 15. При первом же подключении рекомендуется установить свой пароль, чтобы защитить камеру от доступа посторонних лиц. Для этого нужно нажать: Настройки - Advanced settings - Password Management. Поле Old Password оставить пустым, в поле New Password ввести свой пароль и в поле Confirm Password повторить свой пароль. Нажать сохранить.

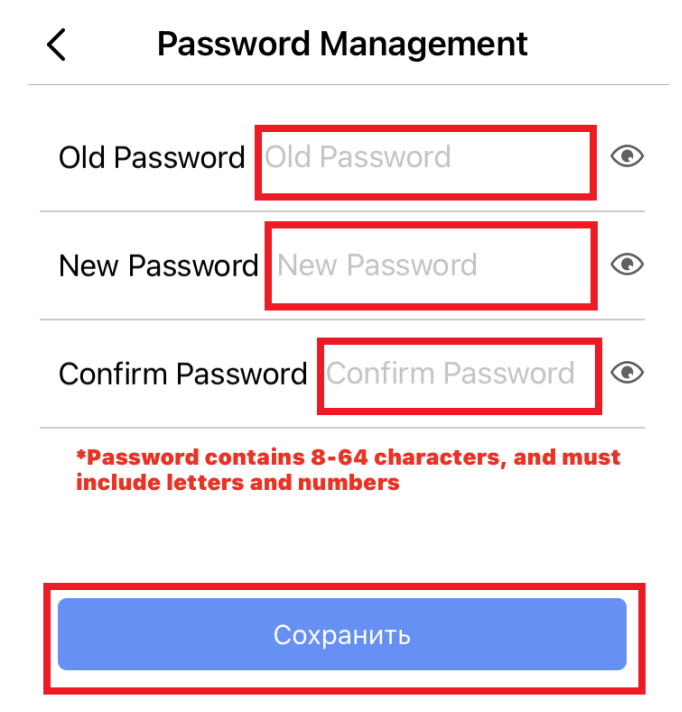

[www.tbtec.ru](http://www.tbtec.ru/) Техническая поддержка: (495) 287-33-30, [support@tbtec.ru](mailto:support@tbtec.ru)

### **ТАЛОН НА ГАРАНТИЙНОЕ ОБСЛУЖИВАНИЕ**

<span id="page-18-0"></span>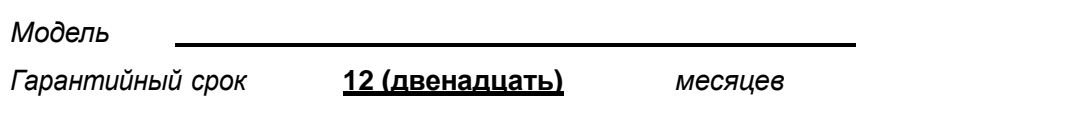

#### *Заполняется при продаже фирмой-продавцом*

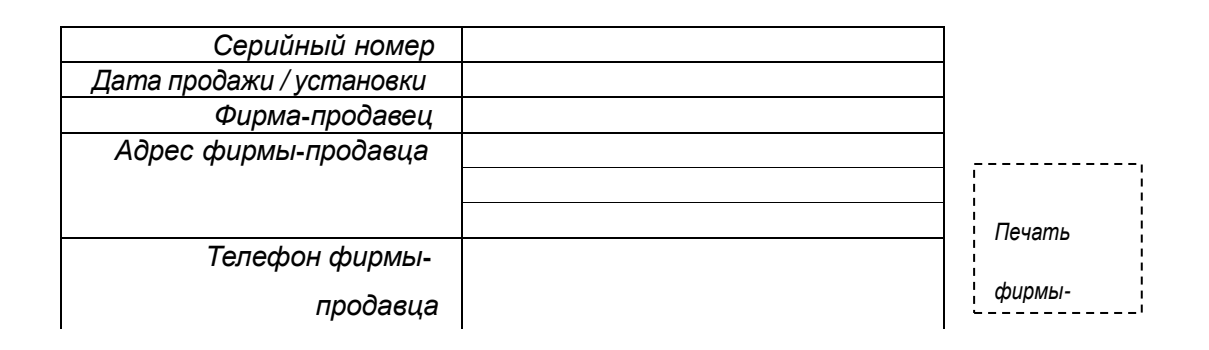

#### *Заполняется организацией, обеспечивающей техническое обслуживание*

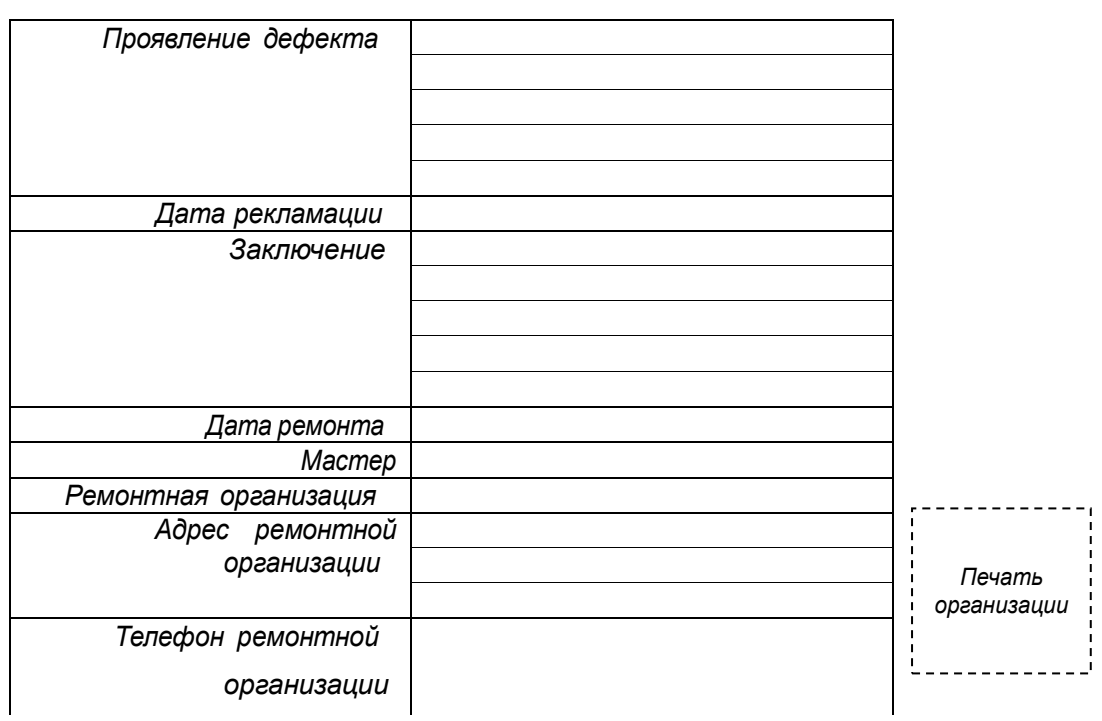

### **Условия предоставления гарантии**

1. Гарантийный ремонт оборудования производится при предъявлении клиентом полностью заполненного гарантийного талона.

- 2. Доставка оборудования, подлежащего гарантийному ремонту, в сервисную службу осуществляется клиентом самостоятельно и за свой счет, если иное не оговорено в дополнительных письменных соглашениях.
- 3. Гарантийные обязательства не распространяются на материалы и детали, считающиеся расходуемыми в процессе эксплуатации.

#### **Гарантия не распространяется** :

- при наличии в оборудовании механических повреждений

 - при повреждениях, возникших из-за несоблюдения правил транспортировки, хранения, монтажа, установки, настройки и эксплуатации оборудования

 - при наступлении форс-мажорных обстоятельств (пожар, наводнение, землетрясение и др.) или влияния случайных внешних факторов (броски напряжения в электрической сети, воздействие электростатических разрядов и др.).

- при повреждениях, вызванных попаданием внутрь оборудования посторонних предметов, жидкостей, насекомых, грызунов и пр.

- при повреждениях, вызванных использование нестандартных (неоригинальных) расходных материалов и комплектующих частей

 - при повреждениях, вызванных превышением допустимых значений питающих напряжений на входах оборудования, или использованием источников питания не удовлетворяющим характеристикам описным в инструкции по эксплуатации.

- при отсутствии на оборудовании или нарушении гарантийной метки производителя.

#### **С условием гарантии согласен**

\_\_\_\_\_\_\_\_\_\_\_\_\_\_\_\_\_\_\_\_\_\_\_\_\_\_\_ (подпись покупателя)

[www.tbtec.ru](http://www.tbtec.ru/) Техническая поддержка: (495) 287-33-30, [support@tbtec.ru](mailto:support@tbtec.ru)

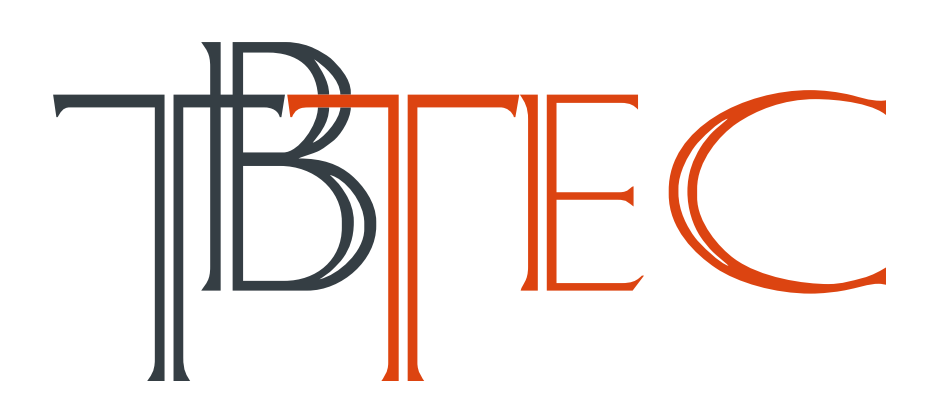